## Bereitstellung Restplanansätze – Gemeinden zusammenführen

Die Ergebnisse der Restansätze können relativ leicht manuell ermittelt werden, indem man die Funktion 'Export nach GDPDU…' nutzt. Hierbei wird ein Tabellenblatt 'Titel' erzeugt, dass pro Titel den Haushaltsansatz und den laufenden Saldo anzeigt.

Diese Titel müssen lediglich aneinander kopiert werden und eine neue Berechnungsspalte , Restansatz' muss angehängt werden. Hier wird die Formel '*Ansatz lfd. Jahr minus Saldo*' hinterlegt, dann wird das ganze nach Titelnummern sortiert und die Funktion Teilergebnisse benutzt.

## **Und schon werden die Ergebnisse pro Titel angezeigt.**

Hier nochmal die Schritte im Einzelnen:

• Die Gemeinde die aufgelöst wird muss in der KiFibu das Programm ' *Auskünfte/Export nach GDPdU…*' laufen lassen.

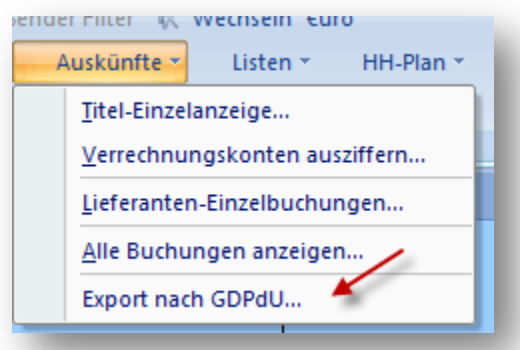

- Dabei wird eine Exceldatei erzeugt, die an die verantwortliche Person für das Haushaltswesen der neu gegründeten Pfarrei weitergeleitet werden muss.
- In der neu gegründeten Pfarrei muss für die neue Gemeinde ein Ordner erstellt werden, dort müssen die dazugehörigen Exceldateien abgelegt werden.
- Sobald alle Gemeindedateien der "Altpfarreien" zusammen sind muss eine neue Exceldatei angelegt werden. Hier wird für die alten Gemeinden jeweils ein Arbeitsblatt erzeugt und der Inhalt des Tabellenblatts , Titel' wird von der Gemeindedatei in die neue Datei kopiert:

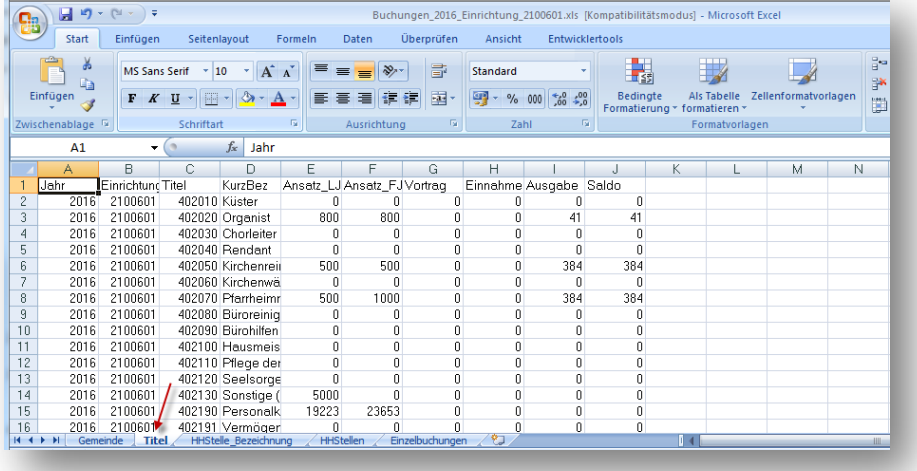

## Von der Pfarrei erzeugte Datei:

## Gemeinden zusammenführen

- 1. Die neue Exceldatei sollte dann wie nachstehend abgebildet aussehen. Jede Gemeinde steht dabei in einem eigenen Arbeitsblatt.
- 2. Ein neues Arbeitsblatt in dem die Gemeinden untereinander stehen muss noch eingefügt werden.

In diesem Beispiel , Zusammen' genannt.

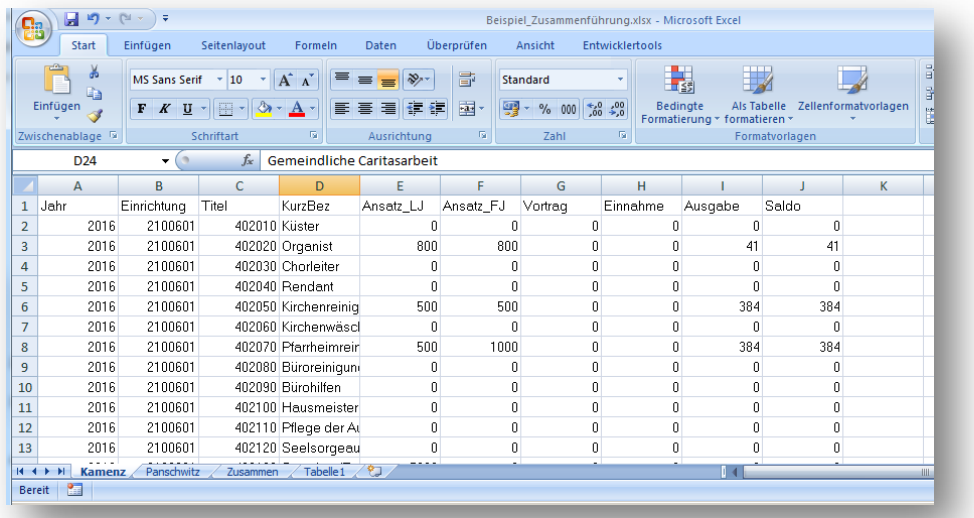

- 3. Achten Sie darauf, dass die Überschrift nur in Zeile 1 steht, alle anderen müssen gelöscht werden.
- 4. Fixieren sie die erste Zeile
- 5. Fügen Sie eine neue Spalte , RestAnsatz' mit der Formel , Ansatz-LJ' minus , Saldo' ein:

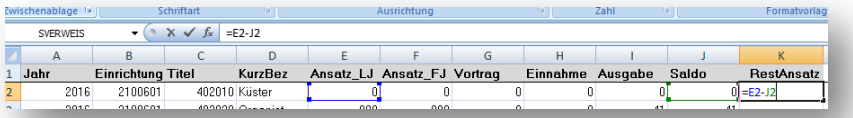

- 6. Kopieren Sie die Formel bis an das Ende der Liste.
- 7. Sortieren Sie die Liste nach Titeln, jetzt können Sie sehr gut die einzelnen Gemeinden erkennen.

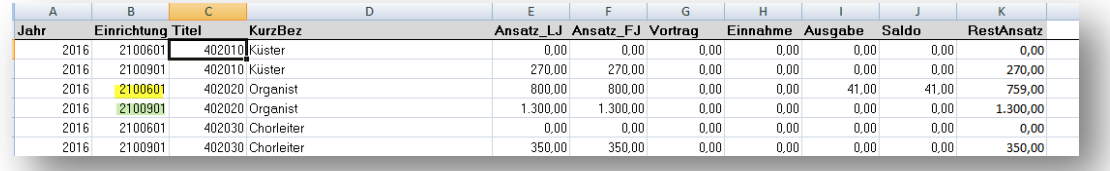

8. Aktivieren Sie im Menü ,Daten' die Teilergebnisse und wählen Sie bei der Gruppierung ,Titel' aus und Setzen Sie bei den Teilergebnissen ein Häkchen ,Ansatz LJ', ,Saldo' und ,RestAnsatz'.

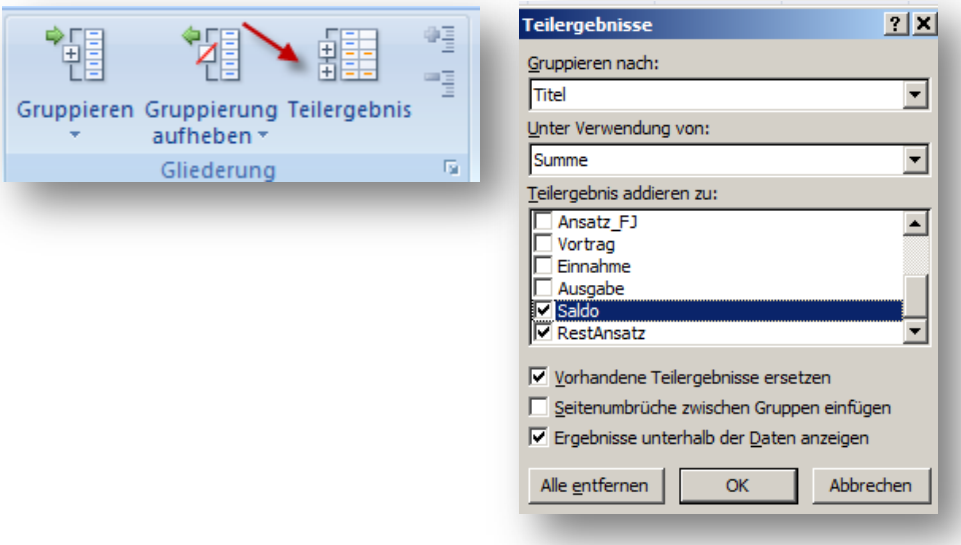

9. Jetzt ist bei jedem Titel der Restansatz zu erkennen. Dieser muss manuell als neuer Planwert in der neuen Gemeinde erfasst werden.

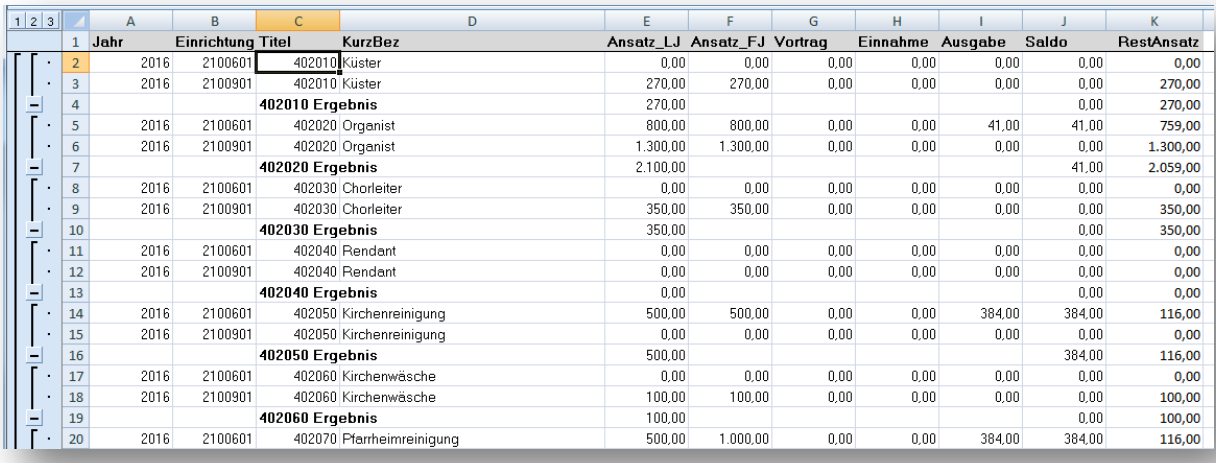